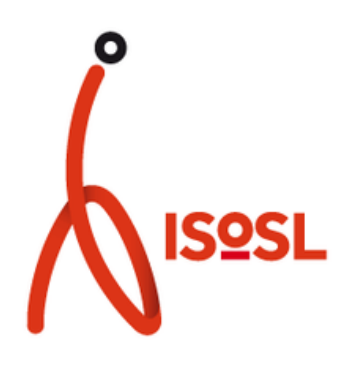

# TUTORIEL D'INSCRIPTION À L'APPLICATION E-TICKET À DESTINATION DES PARENTS

## **INSTALLATION DE L'APPLICATION**

- Télécharger l'application "E-ticket Famille" sur votre smartphone via Androïde <mark>le Google Play.</mark> Ou l'AppStore
- Ouvrir l' application et cliquer sur « JE CREE MON COMPTE »
- · Indiquer nom, prénom et courriel

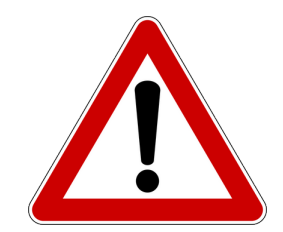

https://www.eticket.qiis.fr/connexion-au-portail-famille/ Une vidéo explicative existe en appui de ce tutoriel :

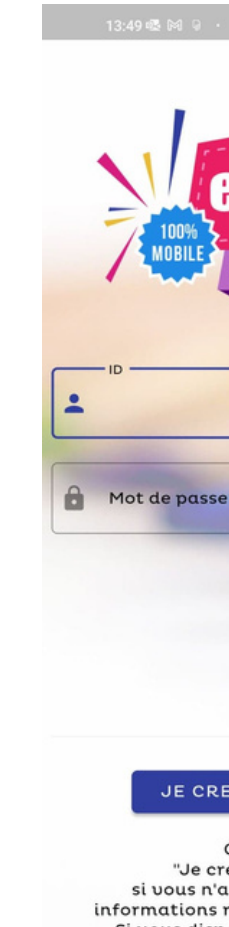

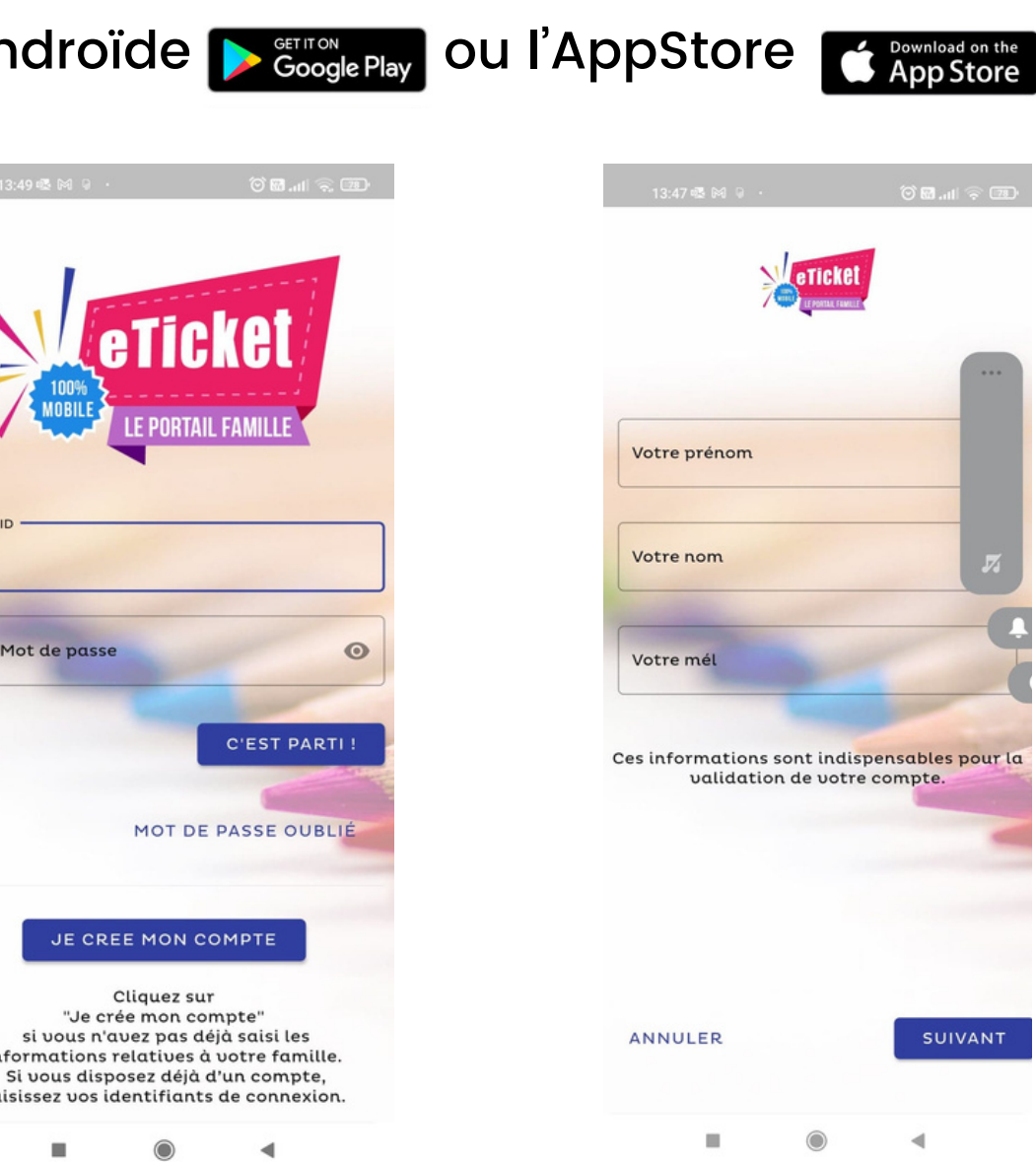

- Indiquer le code **EVC6YV** (en majuscule). Ne rien inscrire dans la rubrique "code postal".
- Choisir le mot de passe. **Attention** : respecter les spécificités demandées.
- Cocher les conditions générales d'utilisation et le règlement intérieur et appuyer sur "je crée mon compte"
- Appuyer sur "c'est parti" pour commencer l'inscription de l'enfant.

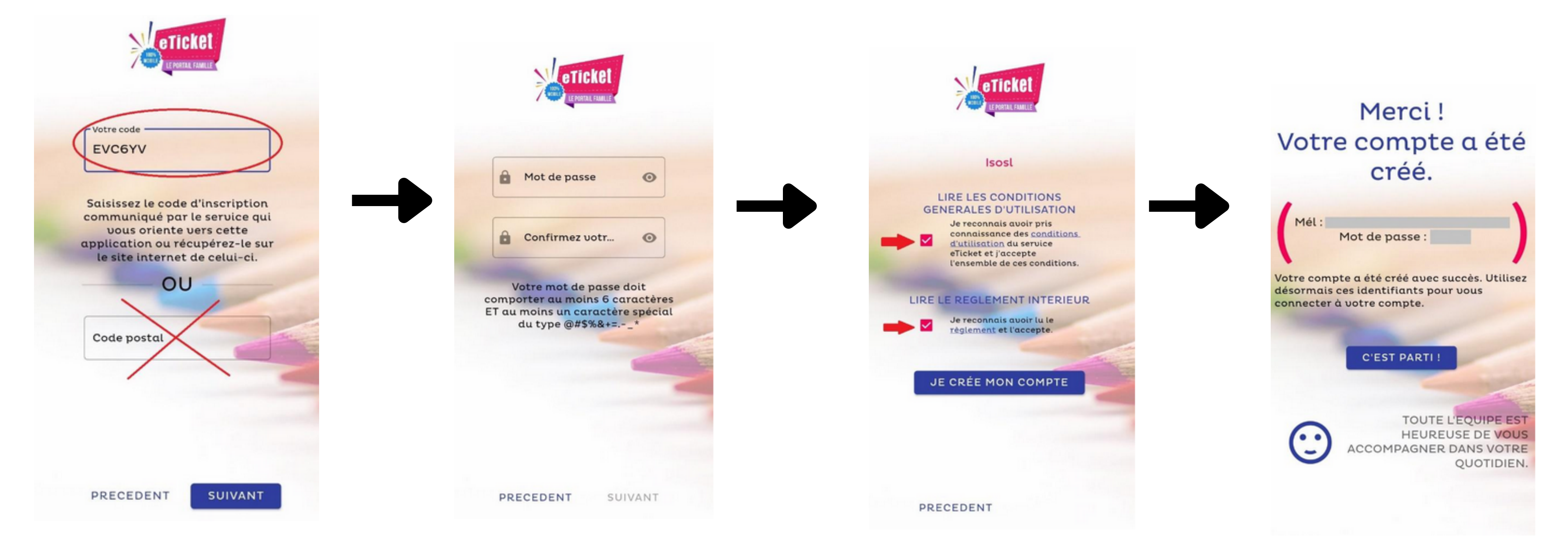

- Après avoir inscrit l'identifiant (adresse mail) et le mot de passe, appuyer sur le signe "+" en bas à droit pour ajouter un enfant.
- Dans l'onglet « ETAT-CIVIL », indiquer le prénom, la date de naissance, le nom de famille et le lieu de naissance de l'enfant.

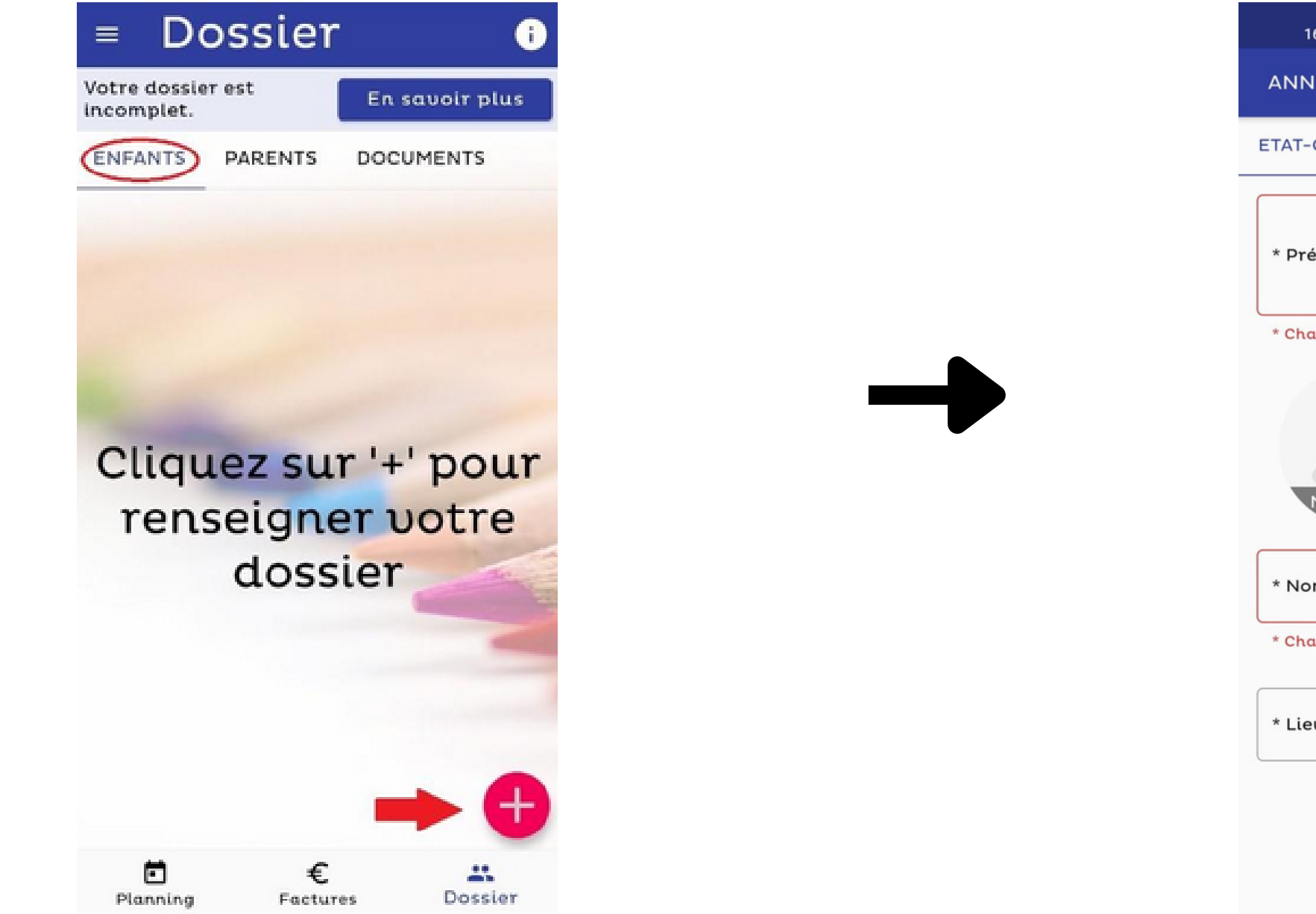

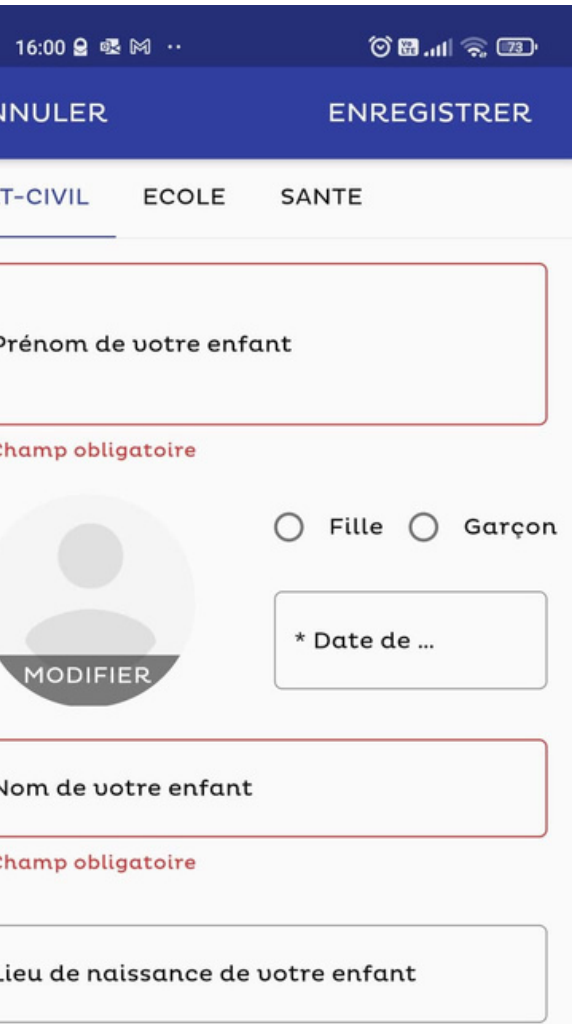

### **ENCODER LES DONNÉES DE L'ENFANT**

Dans l'onglet « ECOLE », sélectionner l'école dans laquelle l'enfant est inscrit et son niveau scolaire. Les autres informations demandées ne doivent pas être complétées. Elles ne seront pas utilisées.

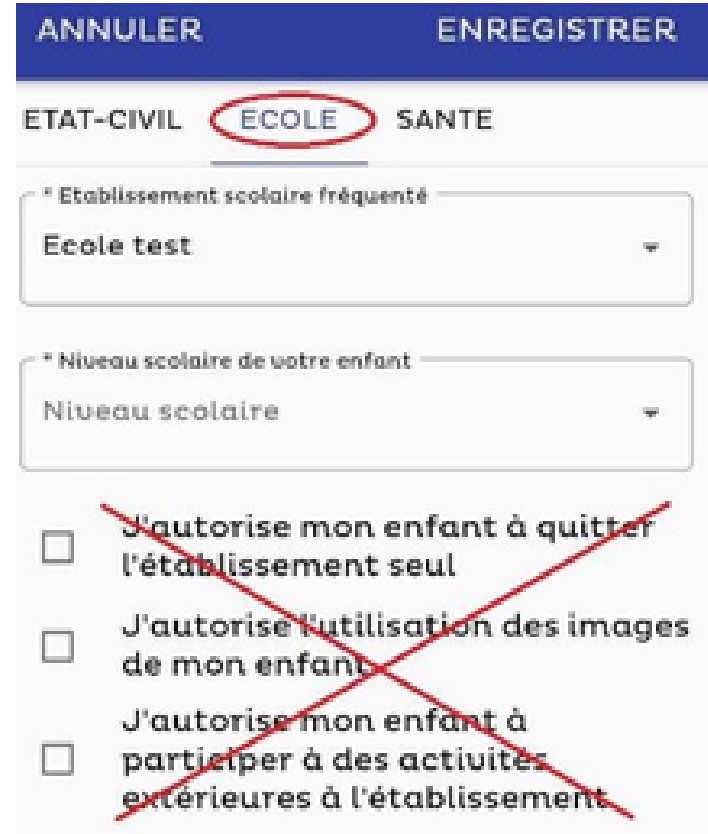

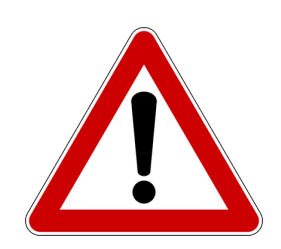

- L'onglet "santé" ne doit pas être complété. Les informations s'y trouvant ne seront pas prises en considération pour l'élaboration des repas.
- Bien penser à enregistrer les données encodées en cliquant sur « ENREGISTRER » en haut à droite.

### **INSCRIPTION DES DONNÉES DU PARENT**

- Bien compléter les informations pour les trois pages : État civil / contact / PRO.
- Appuyer sur enregistrer"

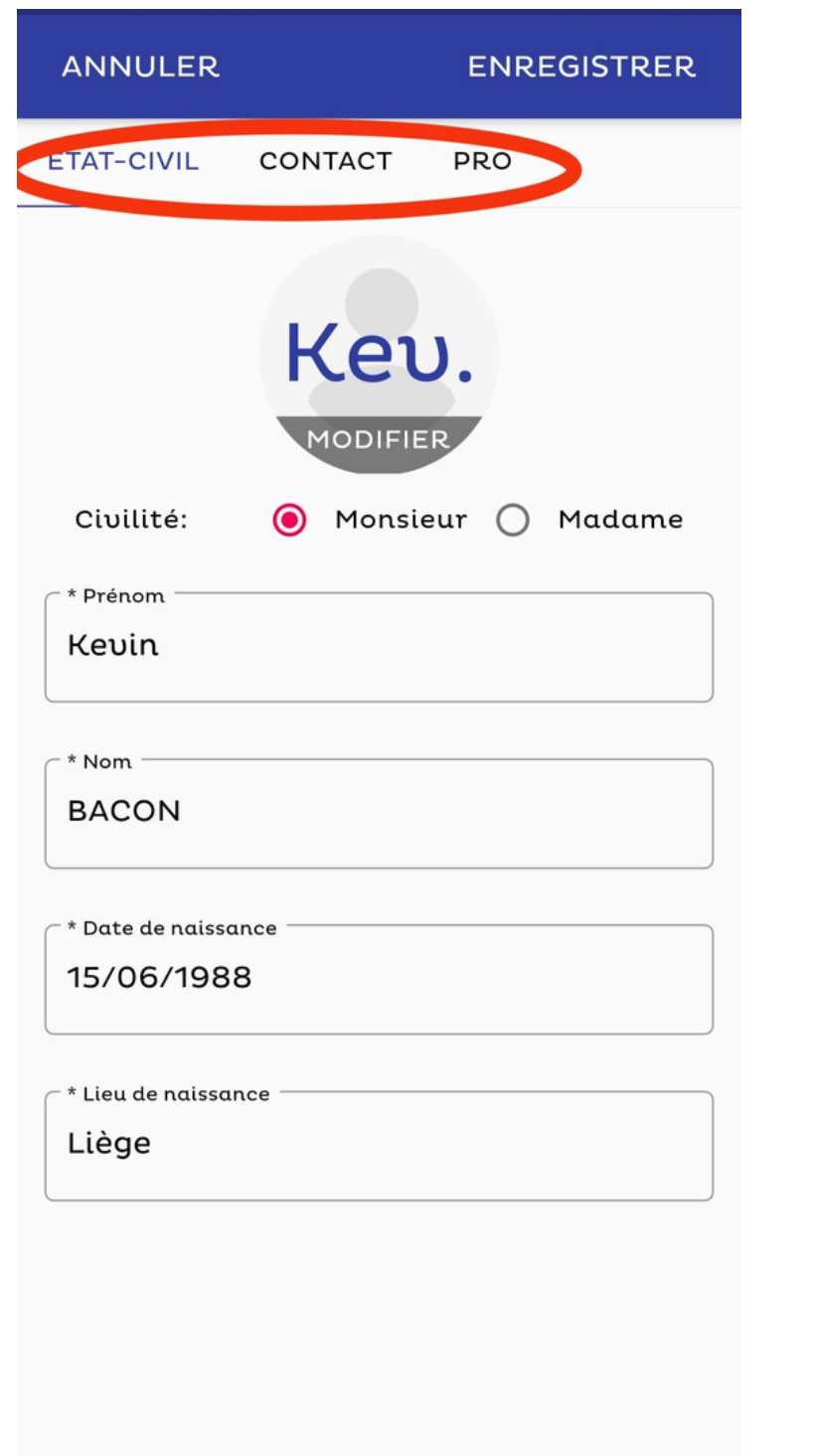

◀

**COL** 

- Appuyer sur "envoyer"
- Le dossier est dès lors en attente de validation par l'école.

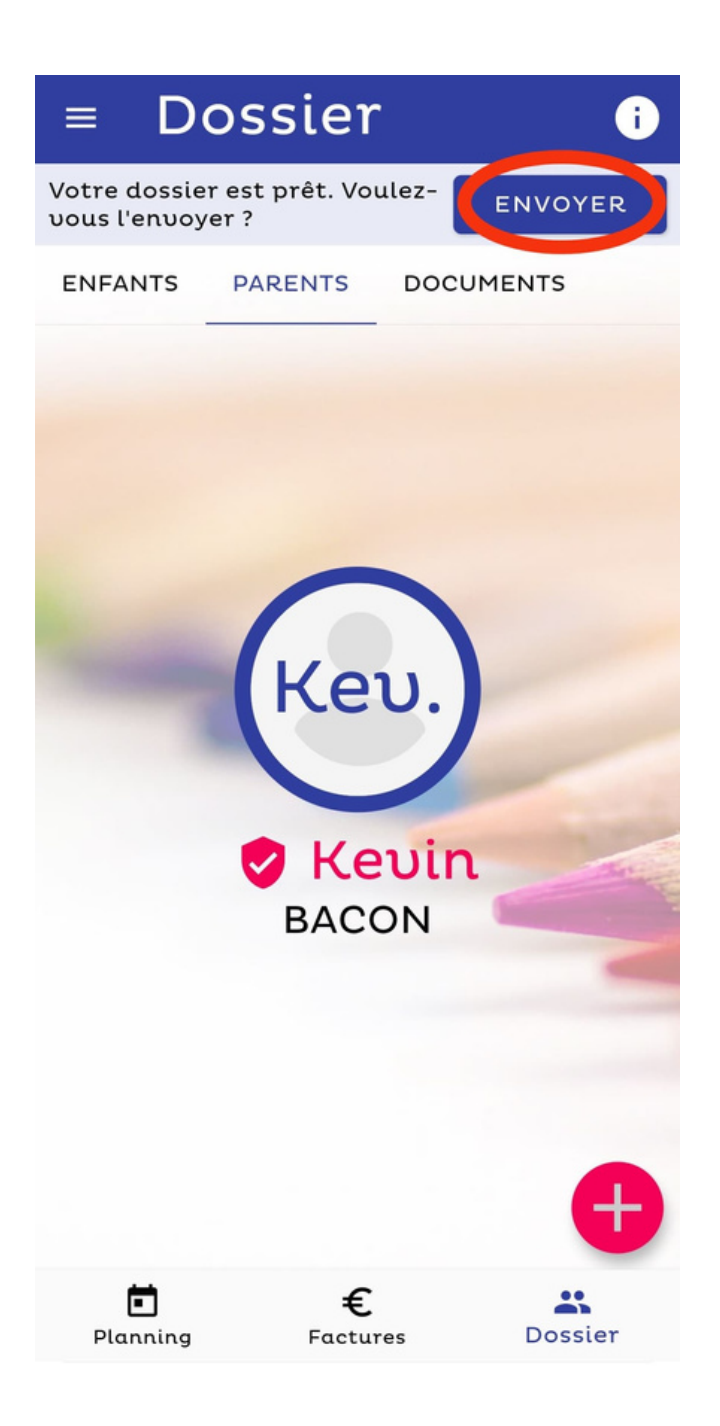

Revenir sur la page d'accueil pour finaliser le dossier en appuyant soit sur la flèche en bas à droite soit sur la croix en haut à droite de l'écran.

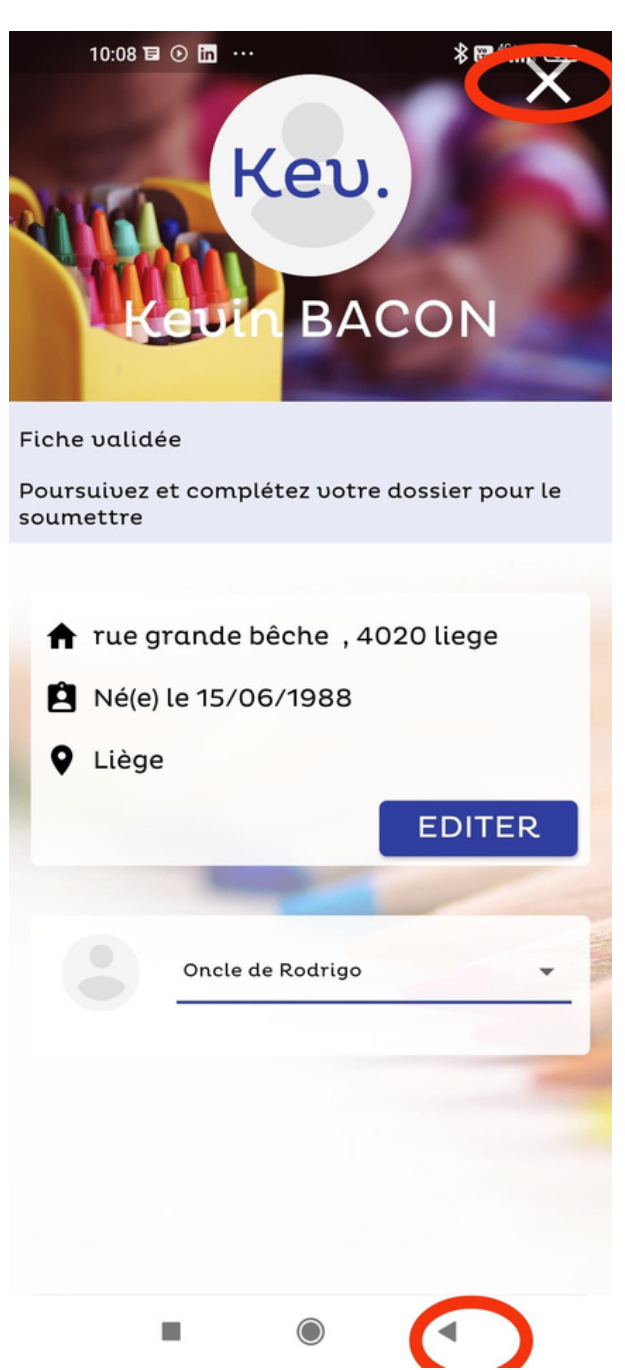

### **ACHATS DE TICKETS REPAS**

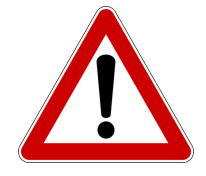

- L'application permet l'achat de tickets repas virtuels permettant l'inscription de l'enfant aux repas souhaités.
- Dans l'application, appuyer sur l'onglet « Planning » en bas à gauche.
- Cliquer sur le caddie pour acheter des tickets.

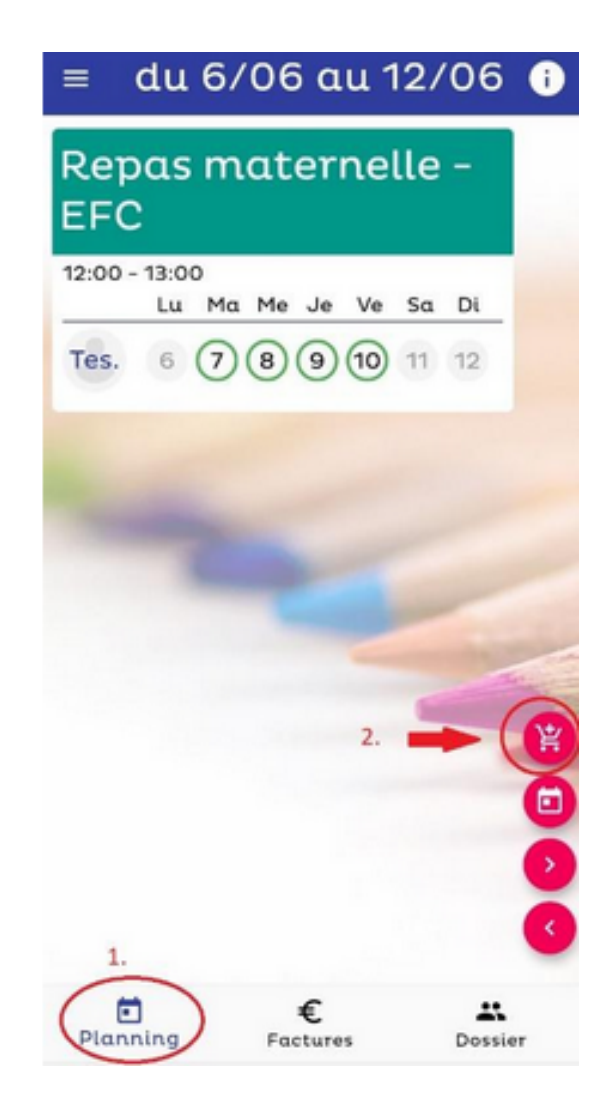

- Indiquer le nombre de tickets souhaités (il n'y a pas de minimum d'achat).
- Appuyer sur "Valider ma commande.

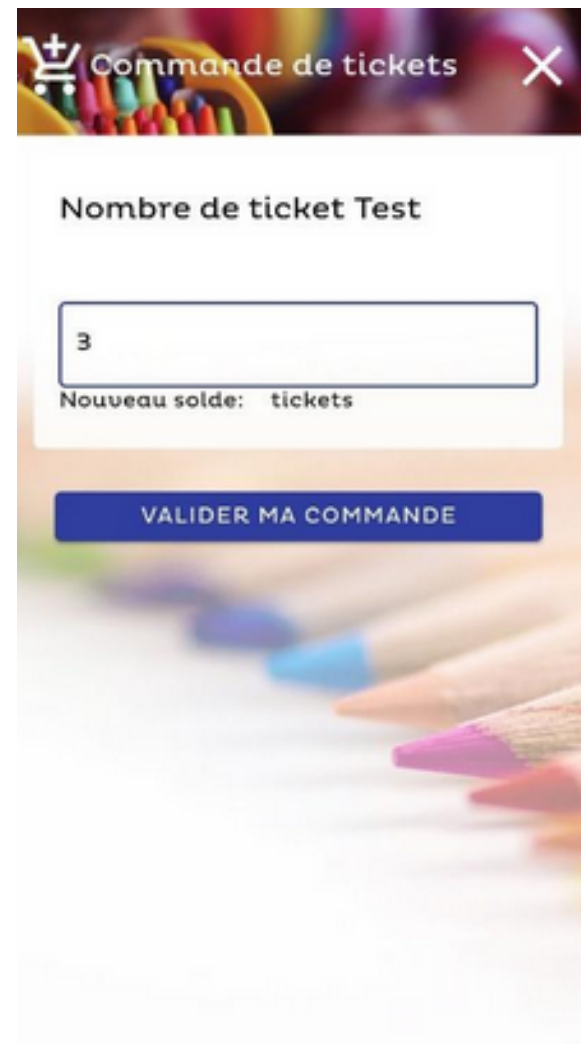

- Un récapitulatif de la commande apparait.
- · Si les données sont exactes, appuyer sur "confirmer la commande". Sinon revenir en arrière ou annuler la commande.

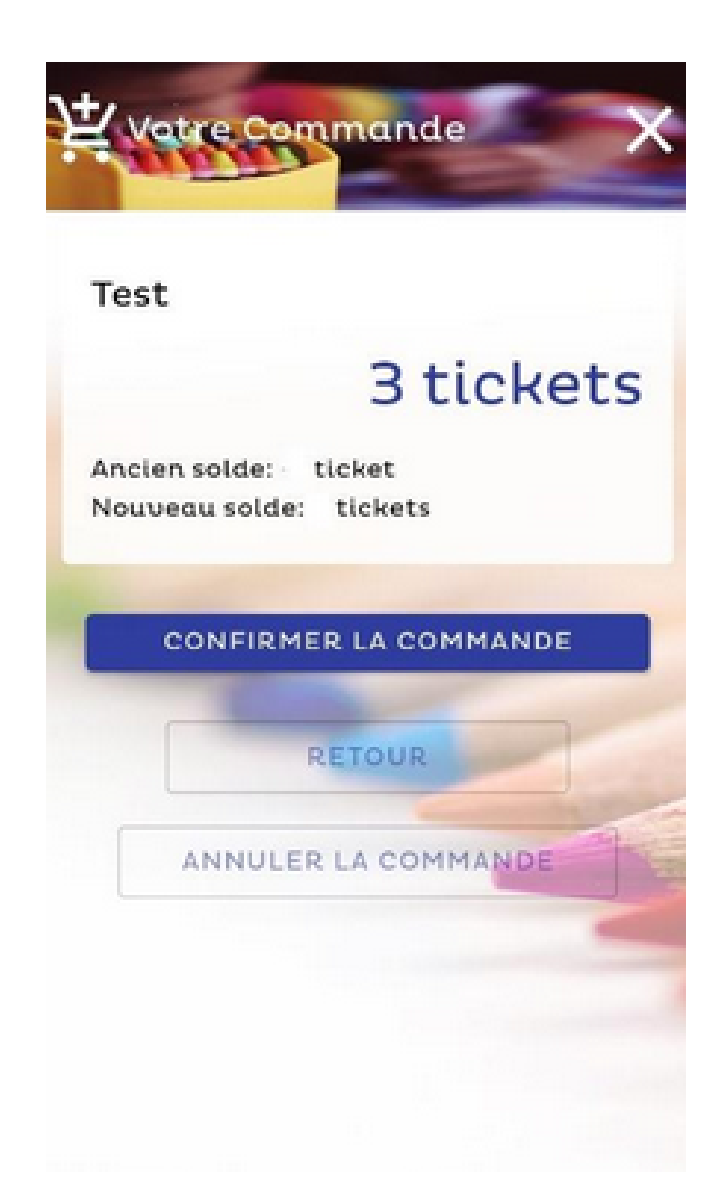

Cliquer sur « j´ai compris, je paye ma tacture ».

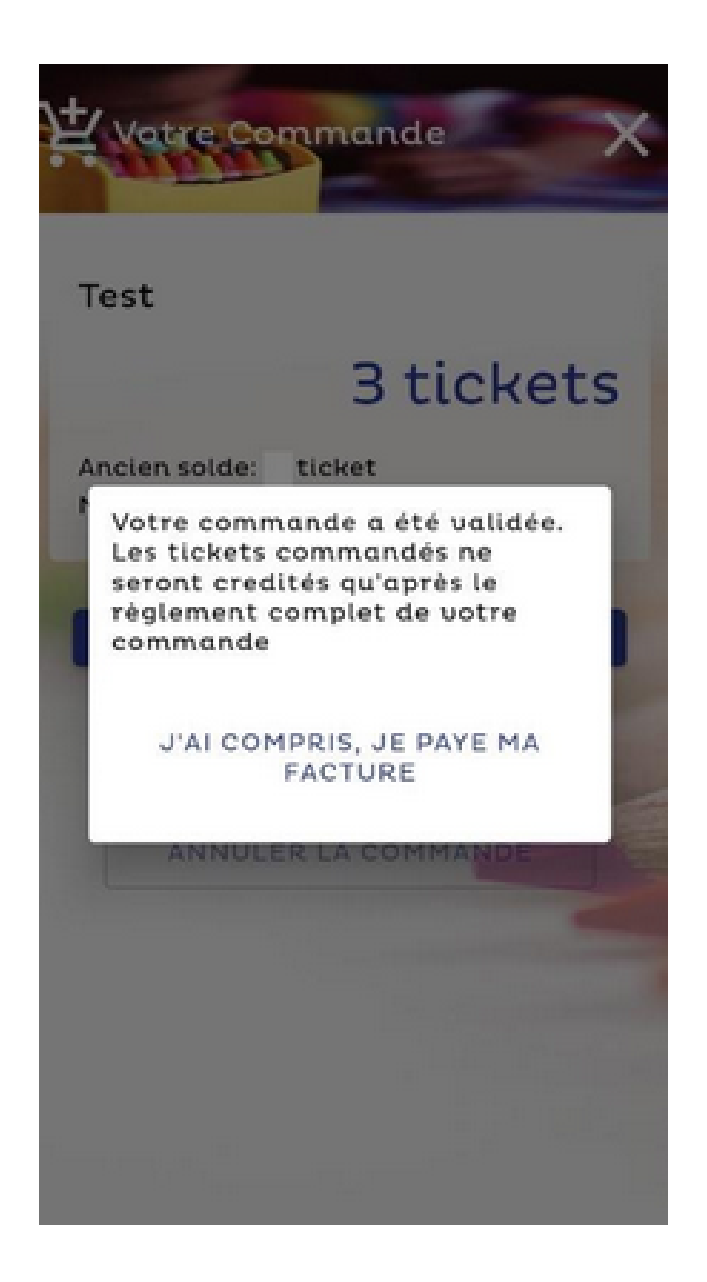

Cliquer sur le résumé de votre facture puis suivre les instructions de paiement en ligne.

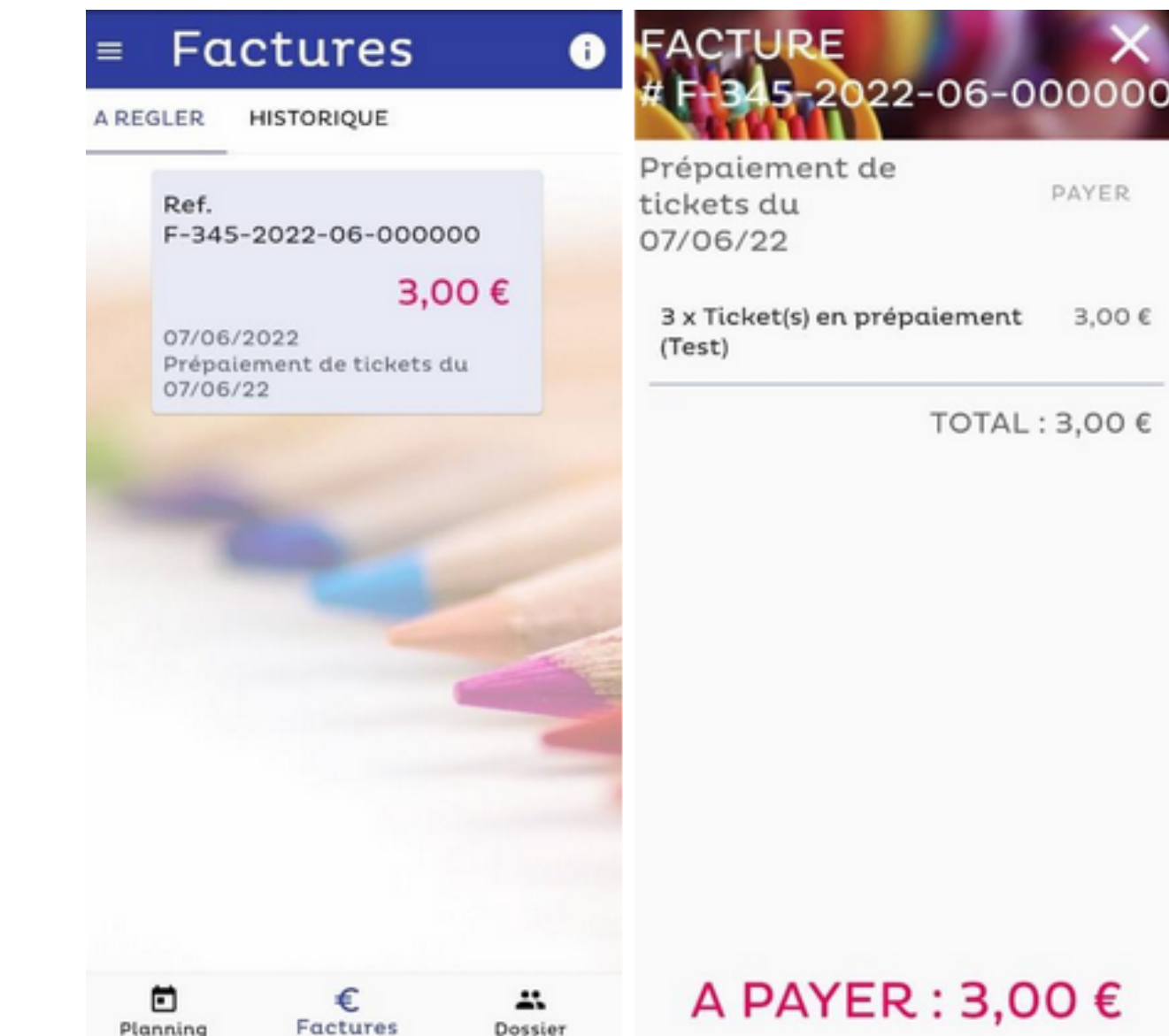

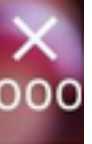

9 O

 $0 \in$ 

### **INSCRIPTION DE L'ENFANT AUX REPAS**

- Il est à présent possible d'utiliser les tickets prépayés et d'inscrire l'enfant aux repas en cliquant sur la date souhaitée.
- Lorsque la date est dans un rond vert plein c'est que l'enfant est inscrit au repas.

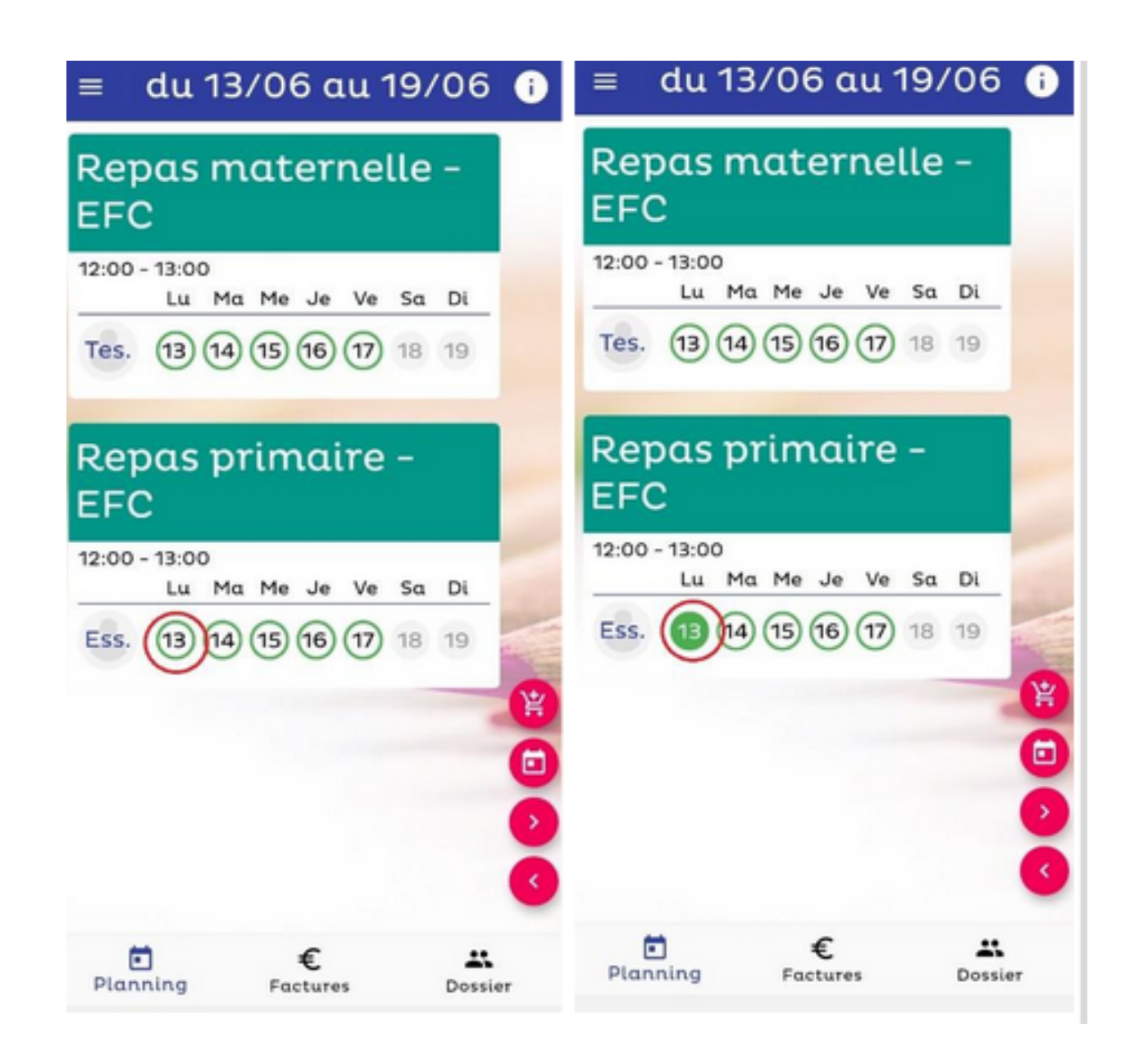

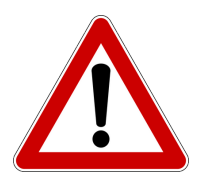

**Les repas doivent être commandés une semaine et demi à l'avance.** Par exemple, à la rentrée, les repas de la semaine du 12 septembre devront être commandés au plus tard le mercredi 31 août.